# **Build a Newscast**

Want to help build student confidence in presentations, oratory skills and improve critical thinking?

This 'Newcast' activity is a lot of fun and full of valuable learning, too. Students can share their presentations with their classmates and school. For even more fun, send the newscast home to share with each family what their children are learning in school.

#### **Preparation & Planning**

- 1. Introduce students to a news broadcast by watching a few minutes of two or three local news broadcasts. Have the students discuss the newscasters and their surroundings
  - What are the newscasters saying?
  - Are they sitting or standing?
  - Discuss their body language.
  - Are external props used, such as an image or a video?

Then compare a few similarities and a few differences between the newscasters.

2. Share with students that they will be creating their own newscast. This requires some planning.

So lets start with the outline:

**Pick a topic.** Here are some ideas:

- Family News.
- What you did on vacation.
- Your favorite school activity.
- Your favorite sport.

It's time to write the story:

#### Give students a copy of the NewsMaker outline page. Have them complete the following:

- Project Name
- Story. Each student will need to write a few sentences about their topic or even a couple of paragraphs depending on your instructions.
- Props. Have students choose an image to support their story.

Let's get started on our broadcast:

## Creating the broadcast with NewsMaker

- Segment 1: Introductory trailer
- Segment 2: Presentation
- Segment 3: Closing trailer

We will be primarily working with Segment 2 in this broadcast.

# Lights, Camera, Action

- 3. A New Project.
  - Open NewsMaker Sign in
  - New Project Choose Blank Template
  - Project Name Have student type in their project name
  - 3 Click the button Create
    - Project members Click OK
    - Project Manager Click OK

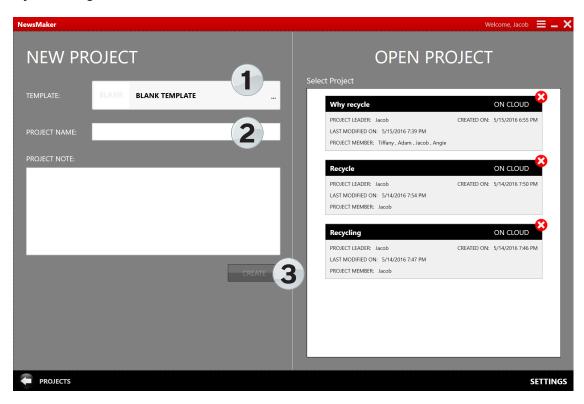

3. Setting you your broadcast segment.

Since the student's presentation will be in segment 2, we will start working there first. It is easy to add and/or reorder the beginning trailer (segment 1) and the ending trailer (segment 3).

# **Creating Segment 2: The Story**

- 4 Add a segment Click Add
- **5** Segment Name Place your title of your newscast here
- 6 Type Choose Webcam Recording
- Assign In the drop down menu choose your name
  - Click OK

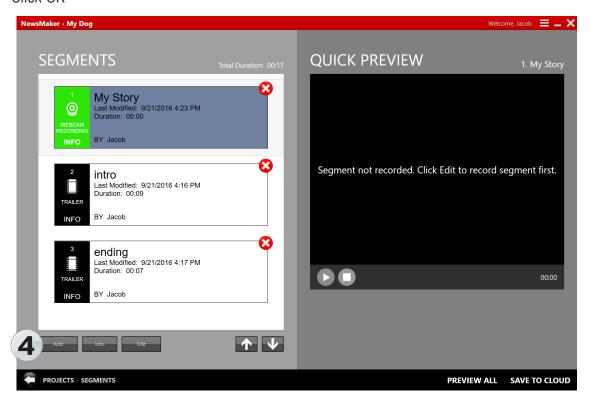

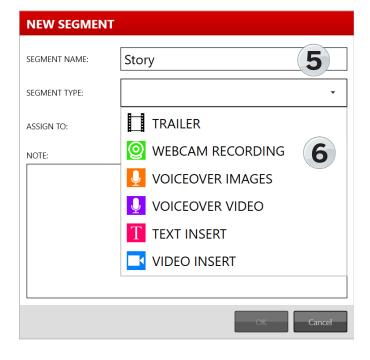

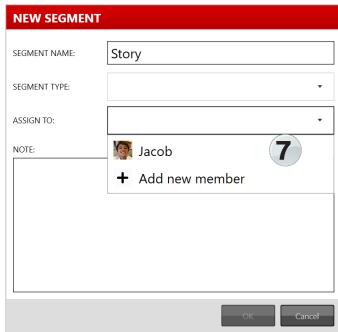

### **Creating Segment 2: The Story**

Now it's time to get started and record your story. When you are ready and sitting up straight in front of your webcam. Click the Red 'record button' and the teleprompter will start moving. Read your story. You can view your recording by pressing the Green arrow and record again as many times as you like to find the right mixture of speed and inflection.

- 8 Teleprompter Type or Copy/Paste your story into the teleprompter
- 9 Image Add the image or video file you choose for your story
- 10 Placement/Reside You can easily move your image and resize it
- 11 Record Click on the Red/White record button and start recording your story
- 12 Teleprompter Speed/Font Size Adjust the speed and size to fit your presentation
- 13 View Press the play button to view your recording and record again as many times as you like
- Segment Completed When you are happy with your presentation click on the Project segments arrow to return to your segment screen.

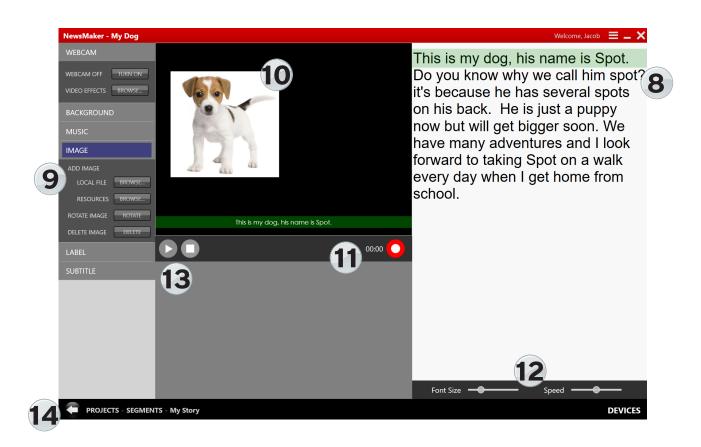

## Creating Segment 1 & 3: The Trailers

- Add a segment Click Add
- Segment Name Beginning Trailer
- Type Choose Trailer
- Assign In the drop down menu choose your name
- Click OK
- Choose a beginning trailer
- Click on Project Segments to go back to the segments screen
- Repeat the process for Segment 3 trailer
- 15 Ordering your segments click on the segment and click the up or down arrow to move the segment
- 16 Preview Preview your newscast by clicking on the Preview All button
  - Editing Edit, record again or choose a different trailer at any time. Just double-click on the segment and go through the steps again.

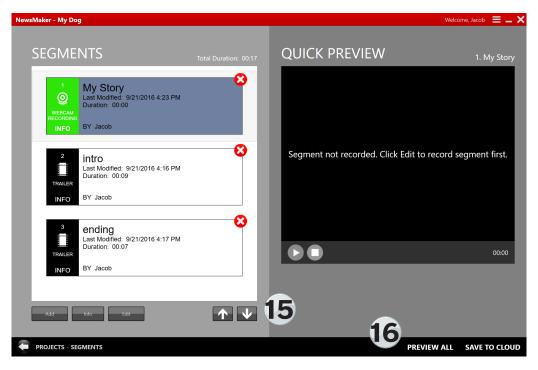

• Publish - You can either Save To the Cloud or when you are in the Preview All Screen you can click on Publish to save the video to your computer. (Please note: The Publish feature will not work when you are using a NewsMaker trial account. Student can view their presentation with Preview All.)

Enjoy sharing your newscast and now you have the basics down. Come back again and again to create new presentations on any subject. There is so much more to investigate with NewsMaker.